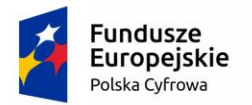

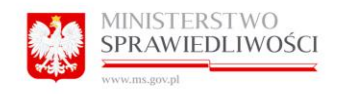

Unia Europejska Europejski Fundusz Rozwoju Regionalnego

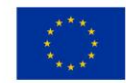

# PODRĘCZNIK **ZYTKOWNIKA**

do umowy nr 16/2018/A z dnia 5 marca 2018 r. dotyczącej usług Modyfikacji i utrzymania Portalu Informacyjnego Sądów Powszechnych realizowanego w ramach projektu "Wdrożenie protokołu elektronicznego w sądach powszechnych (sprawy cywilne i wykroczeniowe)"

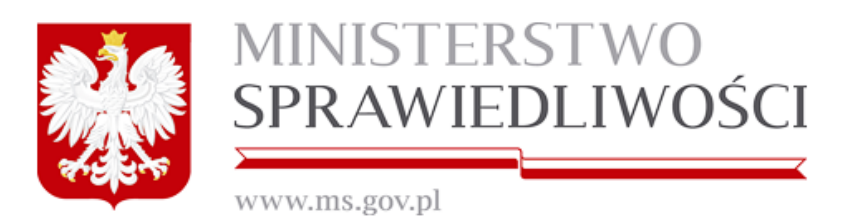

v.1.35

20.01.2021

Projekt współfinansowany przez Unię Europejską ze środków Europejskiego Funduszy Rozwoju Regionalnego na podstawie umowy o dofinansowanie nr POPC.02.01.00-00- 0038/15/00 w ramach działania 2.1 Wysoka dostępność i jakość e-usług publicznych Programu Operacyjnego Polska Cyfrowa 2014-2020

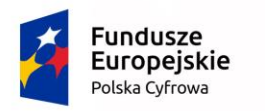

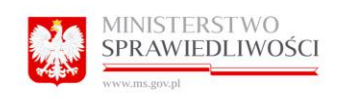

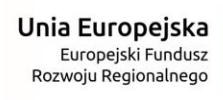

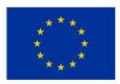

# Spis treści

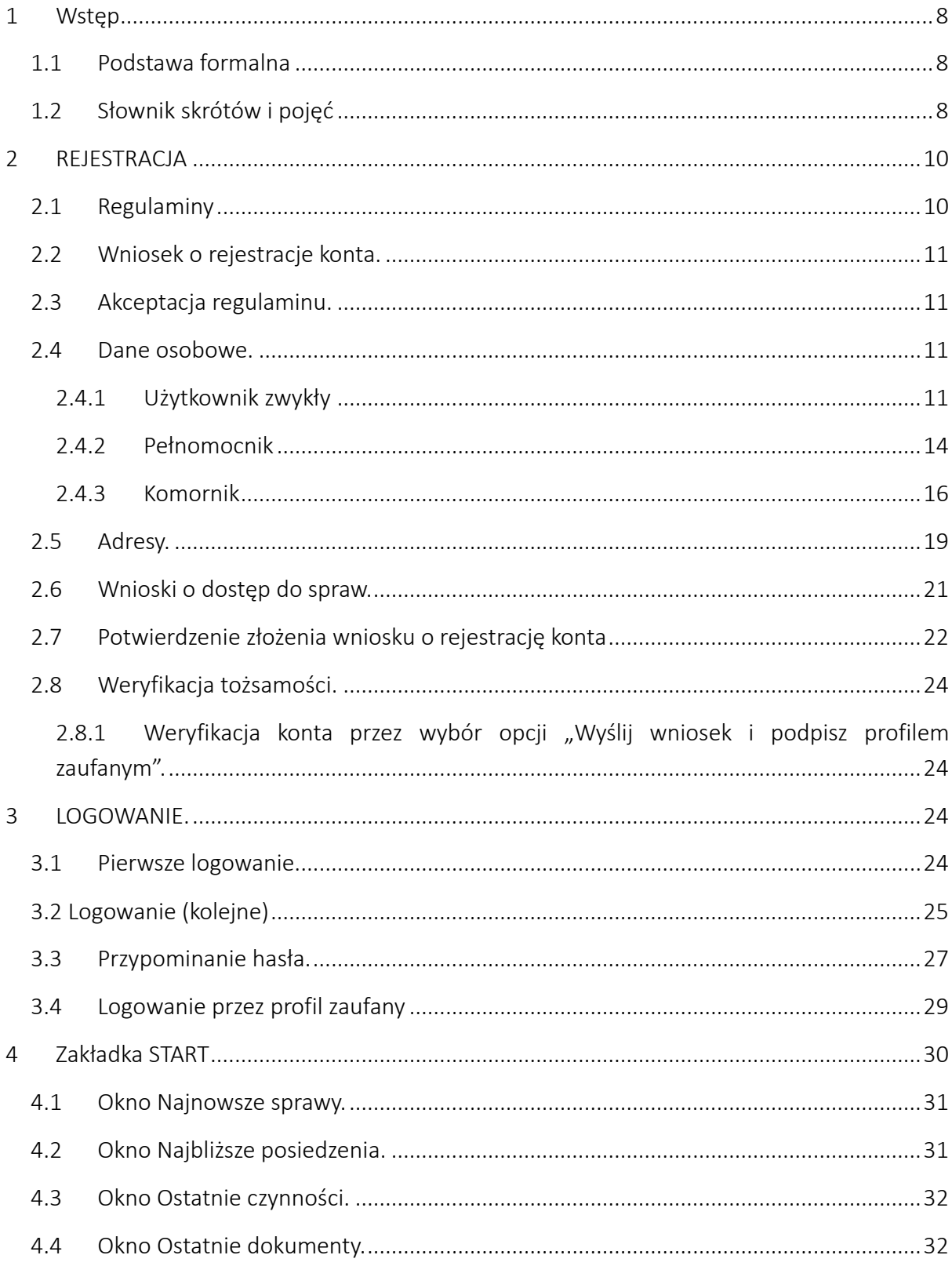

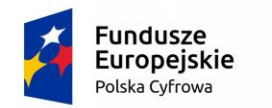

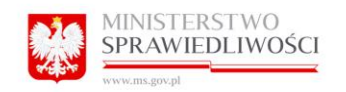

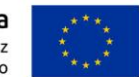

# <span id="page-2-0"></span>2 REJESTRACJA

# <span id="page-2-1"></span>2.1 Regulaminy

Z regulaminami sądów danej apelacji można zapoznać się poprzez kliknięcie w przycisk Regulamin.

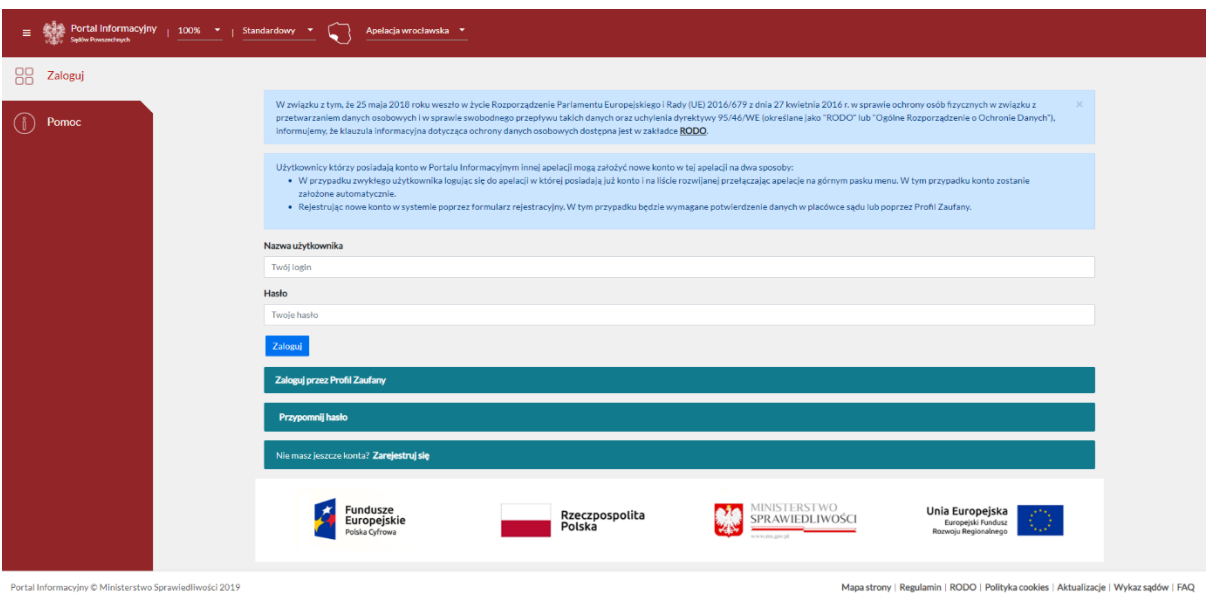

System zaprezentuje listę regulaminów poszczególnych Sądów Apelacyjnych.

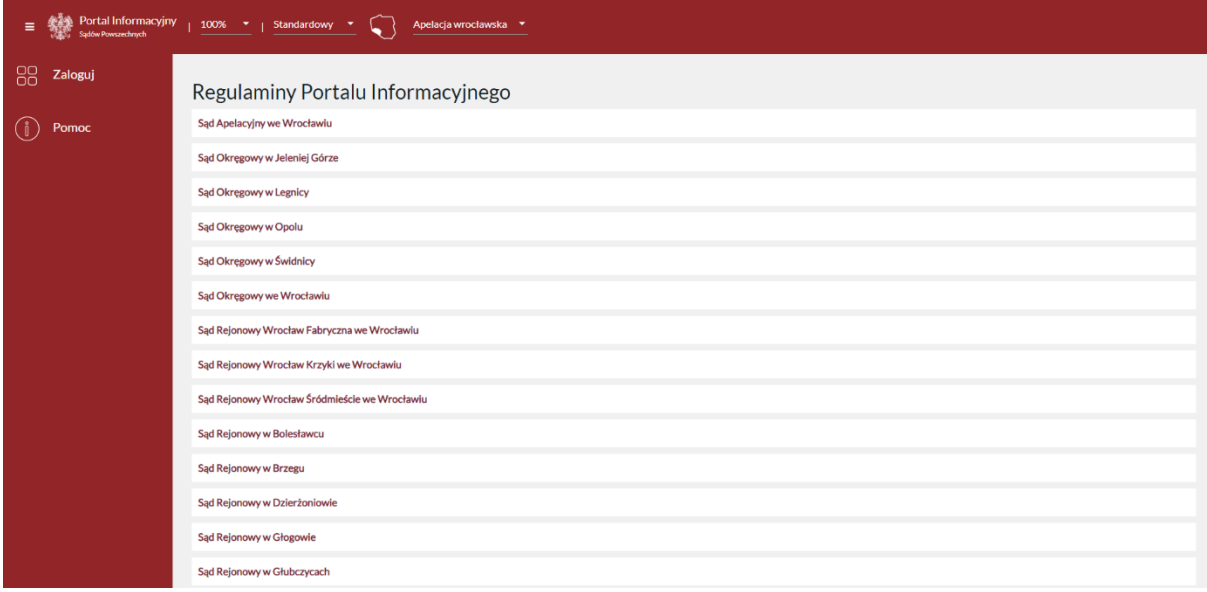

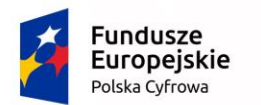

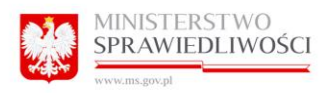

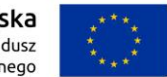

# <span id="page-3-0"></span>2.2 Wniosek o rejestracje konta.

Aby zarejestrować konto w Portalu Informacyjnym należy kliknąć w link "Zarejestruj się"

Nie masz jeszcze konta? Zarejestruj się

spowoduje to wyświetlenie strony z regulaminami Portalu Informacyjnego.

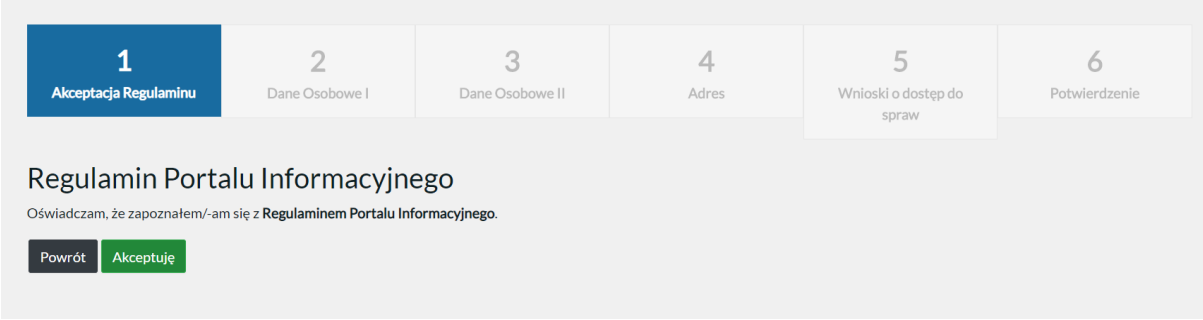

# <span id="page-3-1"></span>2.3 Akceptacja regulaminu.

Po zapoznaniu się z postanowieniami regulaminu należy kliknąć w przycisk "Akceptuję". Kliknięcie "Powrót" spowoduje powrót do strony logowania.

# <span id="page-3-2"></span>2.4 Dane osobowe.

### <span id="page-3-3"></span>2.4.1 Użytkownik zwykły

Użytkownik zwykły (strona procesu). Wprowadza dane zgodnie z kolejnymi zakładkami:

Dane osobowe I:

- PESEL
	- obcokrajowiec bez numeru PESEL (należy wybrać kraj pochodzenia)
- seria i nr dokumentu tożsamości
- użytkownik zwykły (wybór z listy rozwijanej)

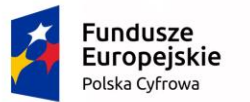

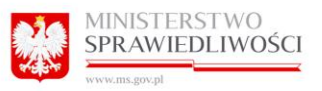

**Unia Europejska**<br>Europejski Fundusz<br>Rozwoju Regionalnego

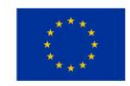

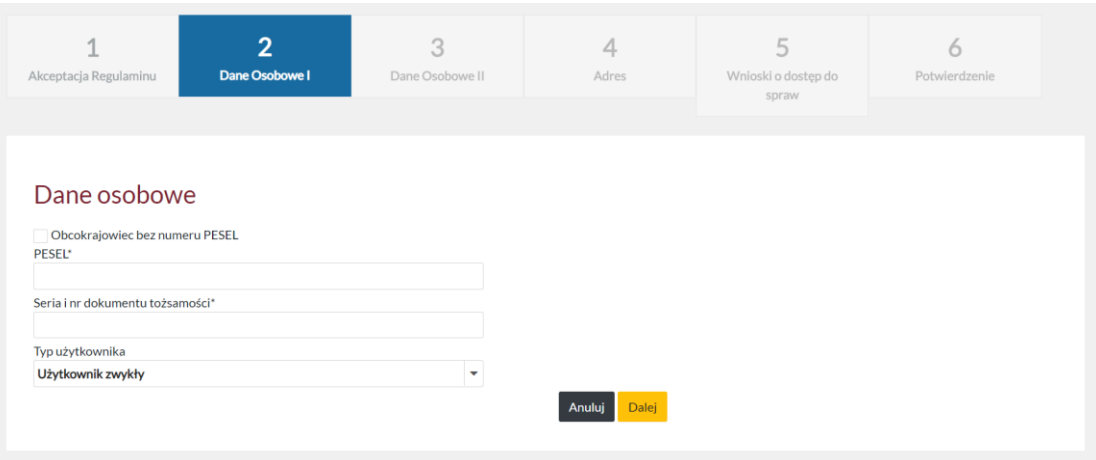

Dane osobowe II:

- imię
- drugie imię
- nazwisko
- data urodzenia (DD-MM-RRRR)
- miejsce urodzenia
- imię ojca
- imię matki
- telefon
- fax
- email
- powtórz email

- powiadamiaj e-mailem o zmianie w sprawach (checkbox)

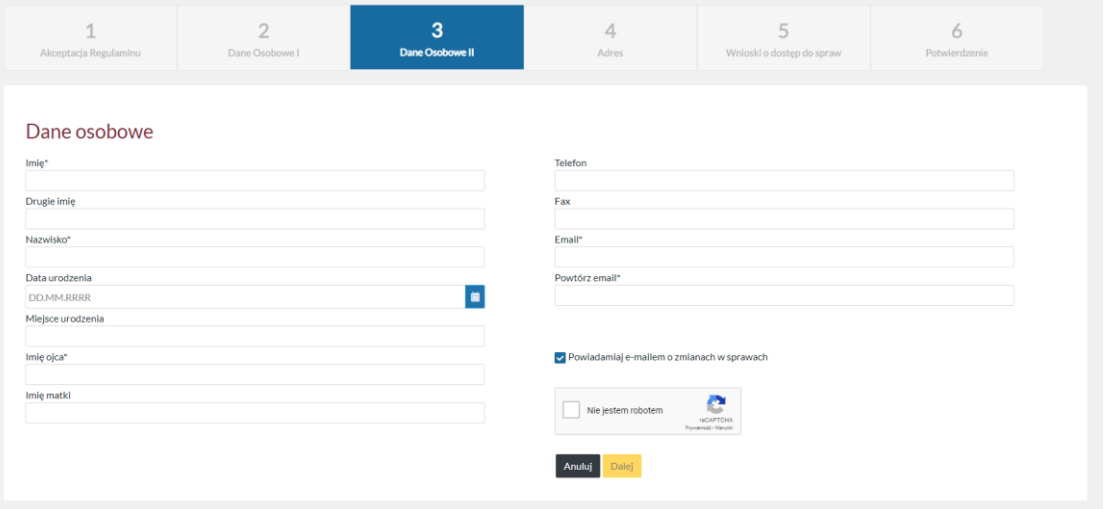

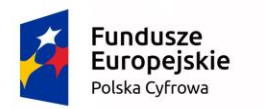

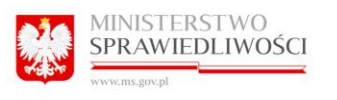

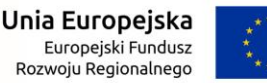

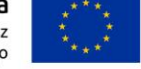

Po poprawnym wprowadzeniu danych do rubryk oraz zaznaczeniu v Niejestem robotem użytkownik powinien kliknąć przycisk "Dalej".

W sytuacji, gdy PESEL nie został prawidłowo uzupełniony system wyświetla czerwony komunikat informujący na górze strony oraz po wybraniu opcji "Dalej", o wystąpieniu problemu.

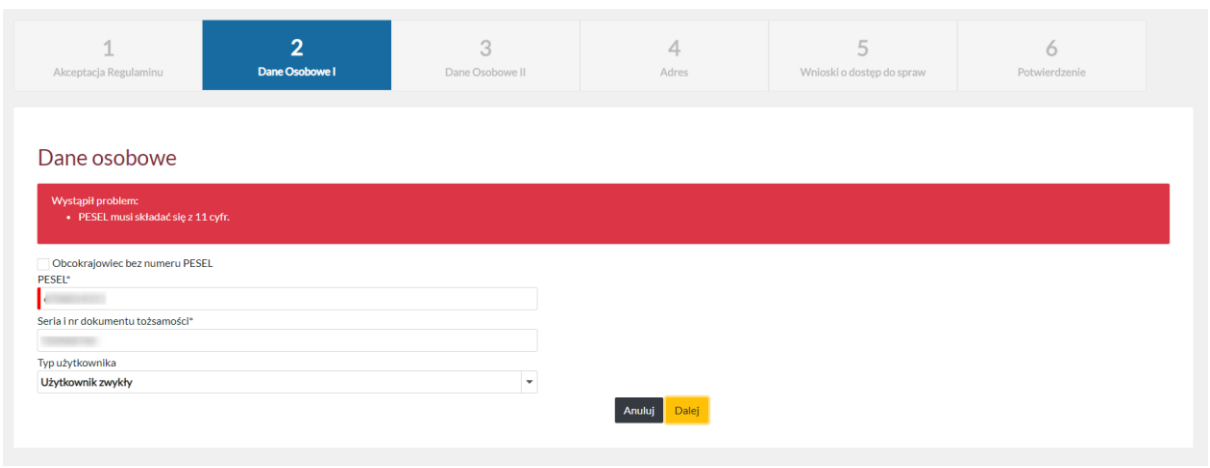

W sytuacji, gdy suma kontrolna PESEL nie jest prawidłowa, system wyświetla komunikat na górze strony.

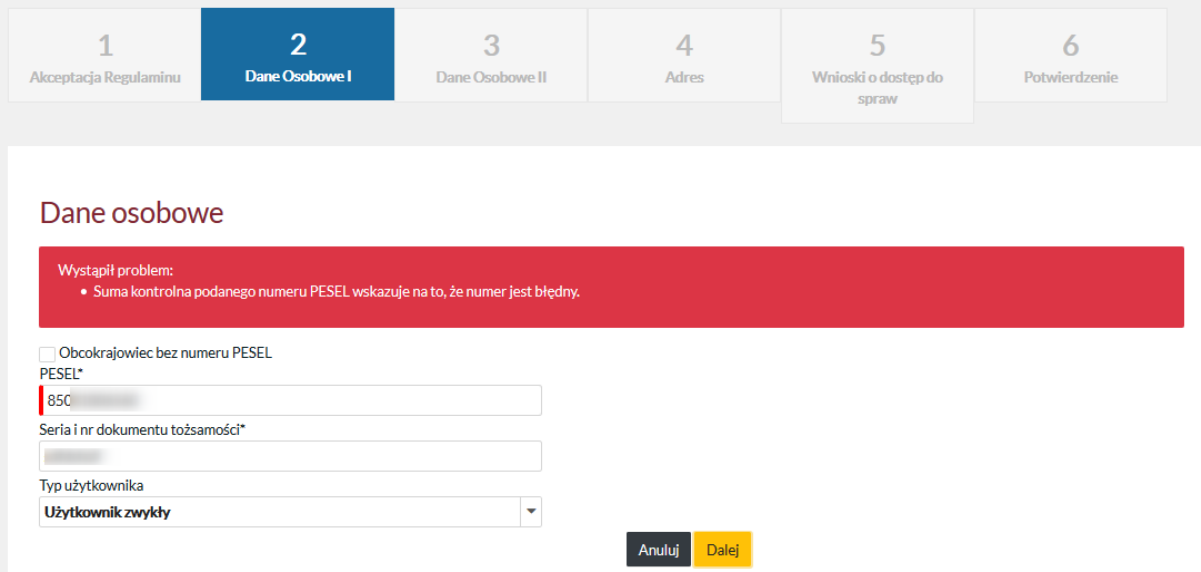

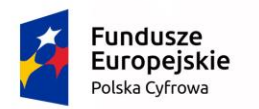

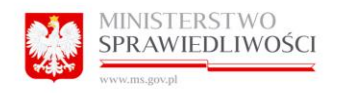

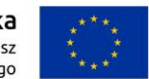

#### <span id="page-6-0"></span>2.4.2 Pełnomocnik

Pełnomocnik (adwokat, radca prawny) Wprowadza dane zgodnie z kolejnymi zakładkami:

Dane osobowe I:

- PESEL
	- obcokrajowiec bez numeru PESEL (należy wybrać kraj pochodzenia)
- seria i nr dokumentu tożsamości
- pełnomocnik zawodowy (wybór z listy rozwijanej)
- numer legitymacji

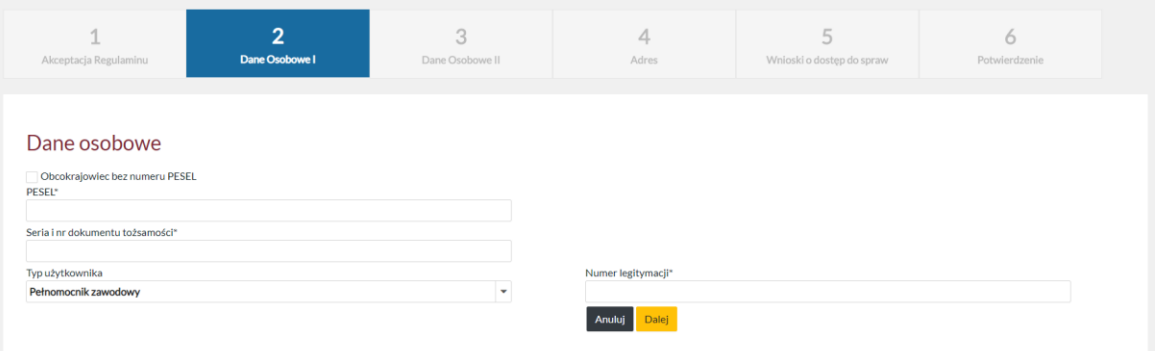

#### Dane osobowe II:

- imię
- drugie imię
- nazwisko
- data urodzenia (DD-MM-RRRR)
- miejsce urodzenia
- imię ojca
- imię matki
- telefon
- fax
- email
- powtórz email
- powiadamiaj e-mailem o zmianie w sprawach (checkbox)

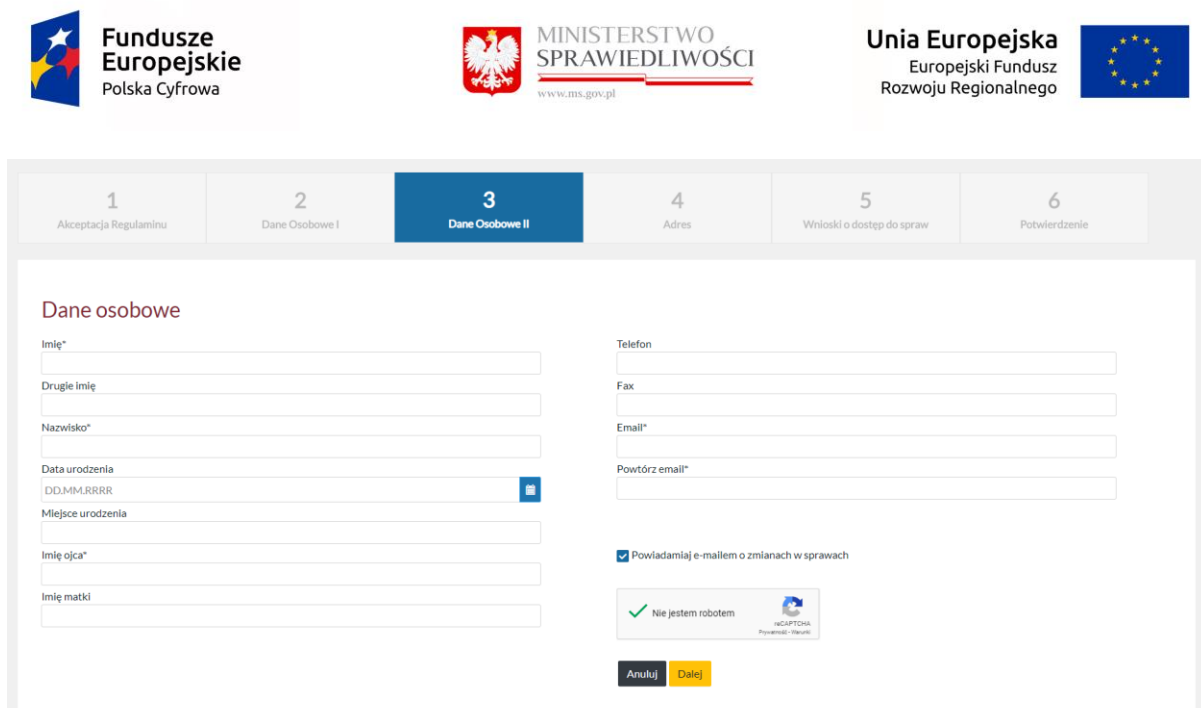

Po poprawnym wprowadzeniu danych do pól i zaznaczeniu v Niejestem robotem, użytkownik powinien kliknąć przycisk "Dalej", by przejść do kolejnego kroku rejestracji konta w Portalu Informacyjnym.

Wybranie opcji "Anuluj" przerwie proces rejestracji konta i spowoduje przejście do okna logowania.

W sytuacji, gdy PESEL nie został prawidłowo uzupełniony system wyświetla komunikat na górze strony.

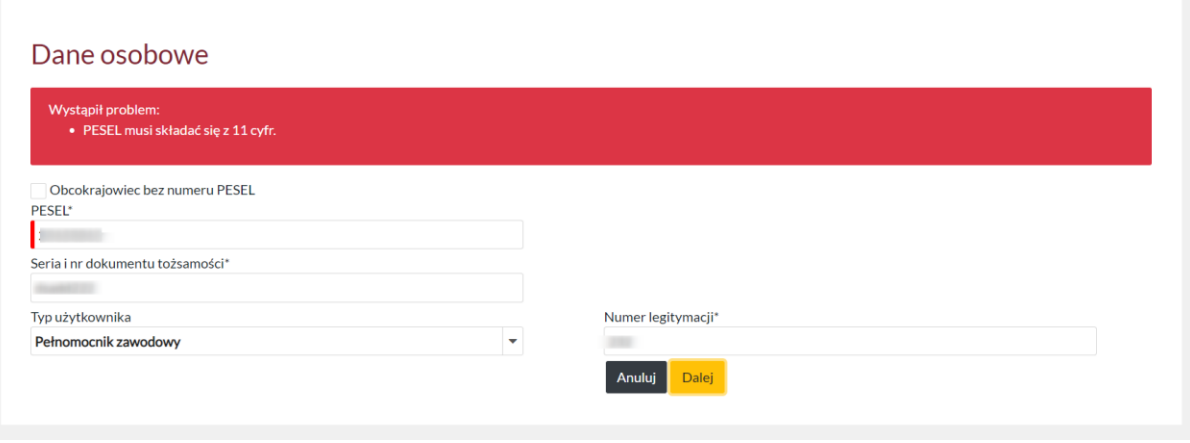

Uwaga: żeby założyć konto dla Pełnomocnika musi posiadać aktywne konto w systemie RPA. W przeciwnej sytuacji system wyświetli następujący komunikat.

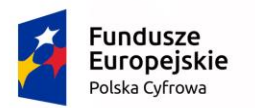

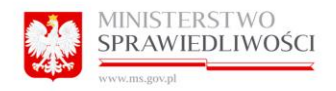

**Unia Europejska**<br>Europejski Fundusz<br>Rozwoju Regionalnego

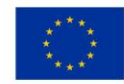

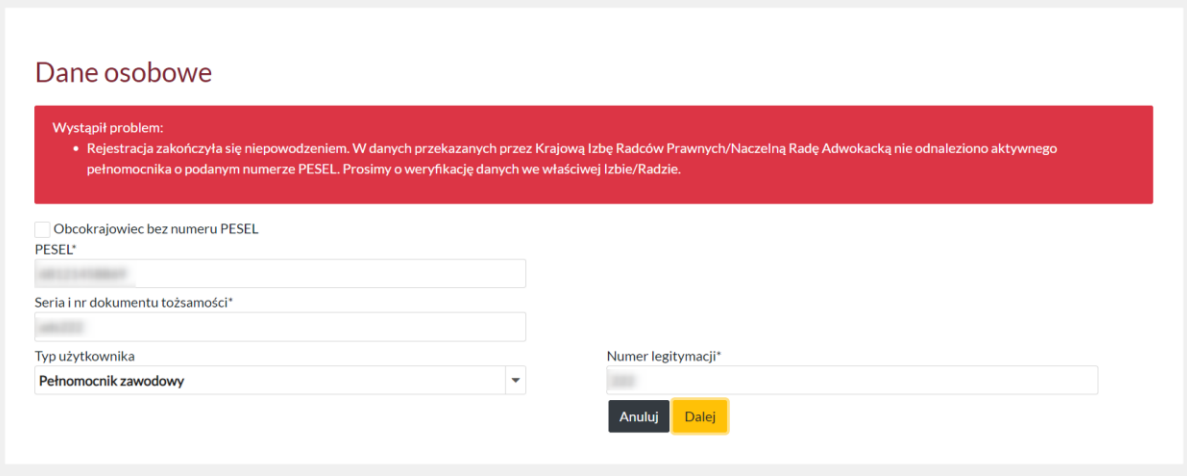

W sytuacji, gdy suma kontrolna PESEL nie jest prawidłowa, system wyświetla komunikat na górze strony.

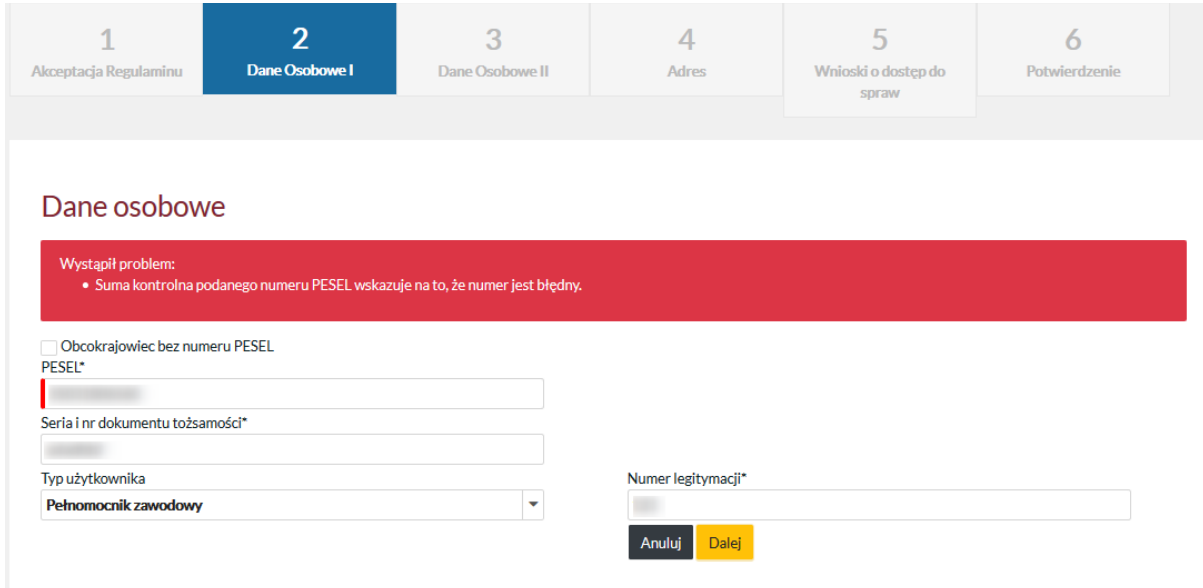

#### <span id="page-8-0"></span>2.4.3 Komornik

Komornik wprowadza dane zgodnie z kolejnymi zakładkami:

Dane osobowe I:

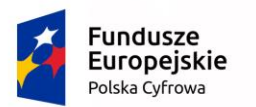

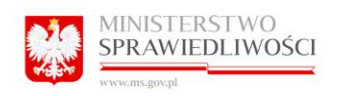

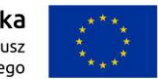

- PESEL
	- obcokrajowiec bez numeru PESEL (należy wybrać kraj pochodzenia)
- seria i nr dokumentu tożsamości
- komornik (wybór z listy rozwijanej)
- Rewir komorniczy przy sądzie:
- numer legitymacji

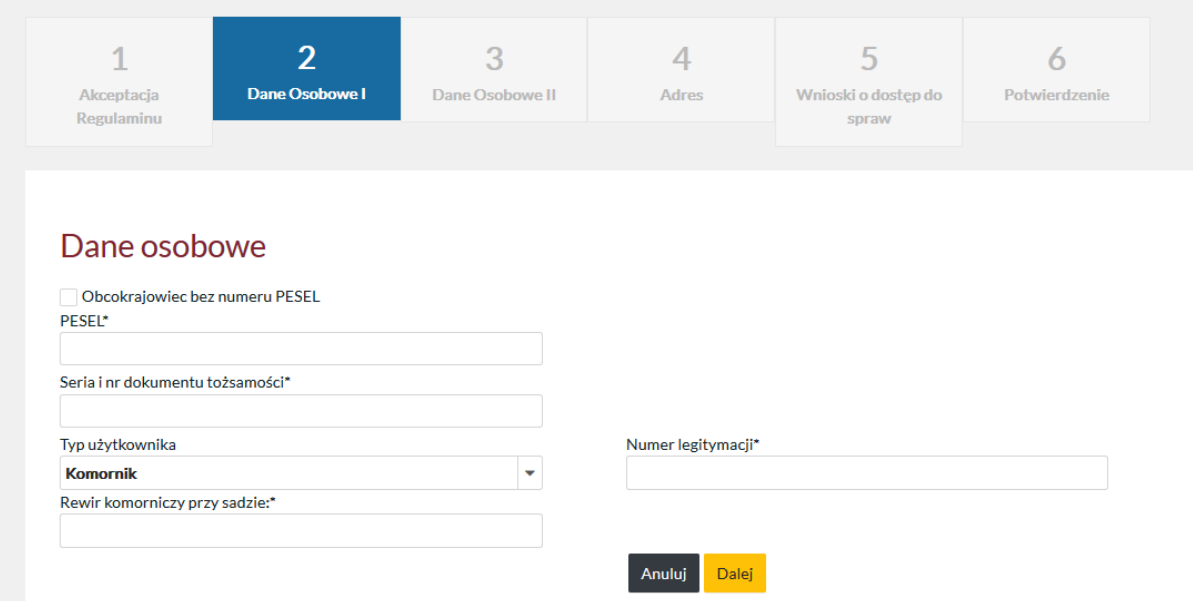

#### Dane osobowe II:

- imię
- drugie imię
- nazwisko
- data urodzenia (DD-MM-RRRR)
- miejsce urodzenia
- imię ojca
- imię matki
- telefon
- fax
- email
- powtórz email
- powiadamiaj e-mailem o zmianie w sprawach (checkbox)

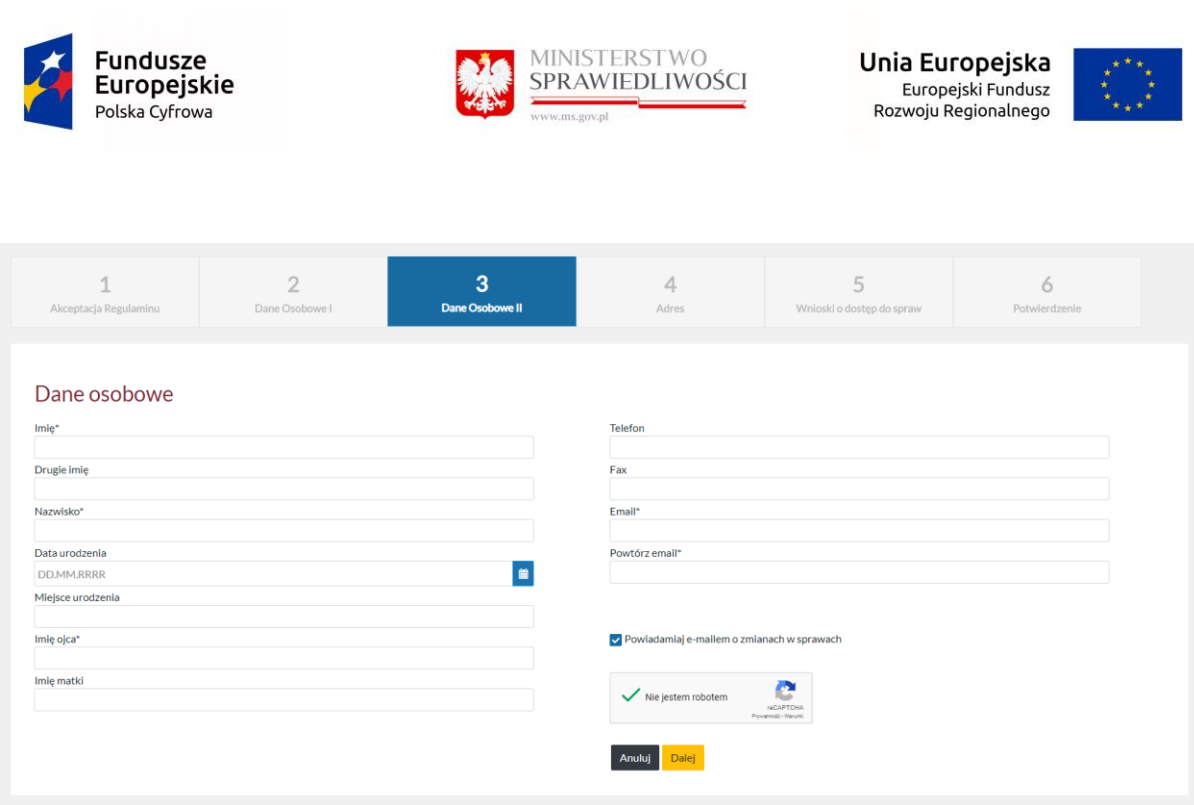

Po poprawnym wprowadzeniu danych do pól i zaznaczeniu v Niejestem robotem, użytkownik powinien kliknąć przycisk "Dalej", by przejść do kolejnego kroku rejestracji konta w Portalu Informacyjnym.

Wybranie opcji "Anuluj" przerwie proces rejestracji konta i spowoduje przejście do okna logowania.

W sytuacji, gdy suma kontrolna PESEL nie jest prawidłowa, system wyświetla komunikat na górze strony.

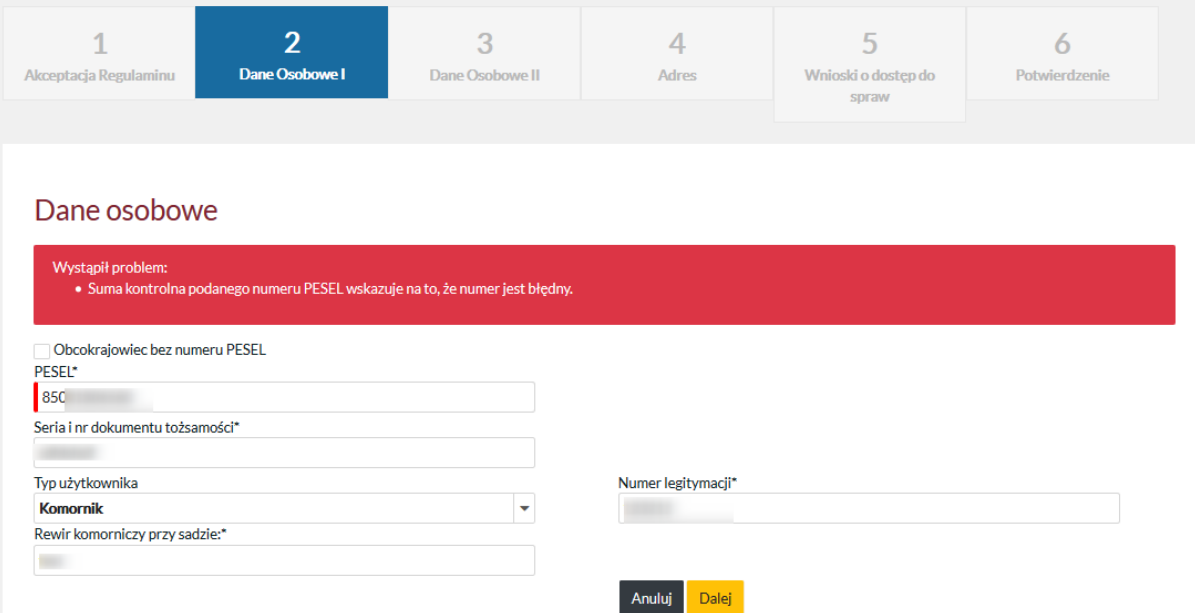

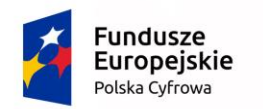

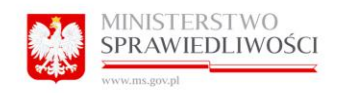

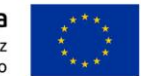

### <span id="page-11-0"></span>2.5 Adresy.

Wybierając przycisk "Dodaj nowy adres" Użytkownik uzupełnia dane o adresy, jakimi może posługiwać się przy kontakcie z sądem. Wymagane jest podanie, co najmniej adresu zamieszkania lub adres korespondencyjny.

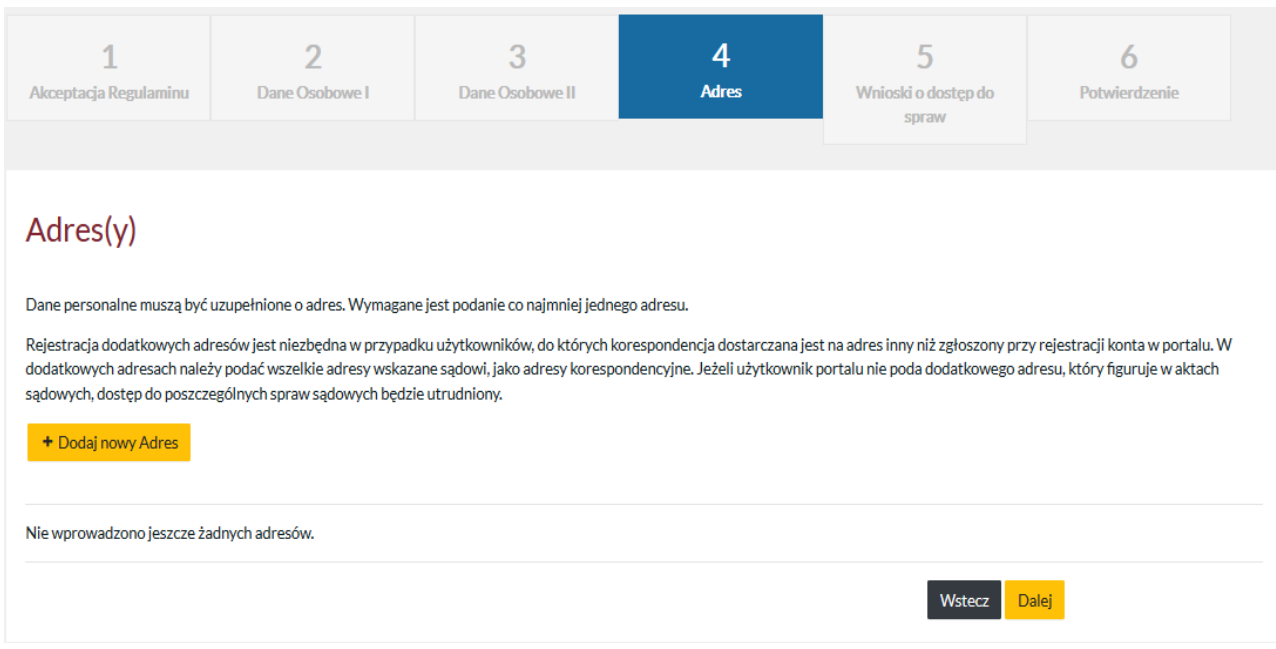

Następnie klika przycisk "Zapisz", by zaakceptować wprowadzony adres. Alternatywnie użytkownik klika przycisk "Dodaj nowy adres" by dopisać kolejny adres, np. korespondencyjny

Pełnomocnik profesjonalny oraz Komornik składający "Wniosek o rejestrację konta" jest zobligowany do podania adresu kancelarii (prowadzenia praktyki). Zmiana ma na celu usprawnienie procedury nadawania dostępu do spraw i skrócenie czasu oczekiwania na rozpatrzenie wniosku.

W przypadku Komornika mamy jeszcze dodatkowe pole "Nazwa Kancelarii:"

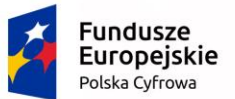

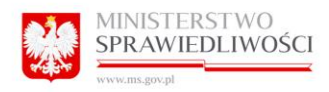

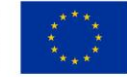

#### Adres(v)

Dane personalne muszą być uzupełnione o adres. Wymagane jest podanie co najmniej jednego adresu.

Rejestracia dodatkowych adresów jest niezbedna w przypadku użytkowników do których korespondencja dostarczana jest na adres inny niż zgłoszony przy rejestracji konta w portalu. W dodatkowych adresach należy podać wszelkie adresy wskazane sądowi, jako adresy korespondencyjne. Jeżeli użytkownik portalu nie poda dodatkowego adresu, który figuruje w aktach sądowych, dostęp do poszczególnych spraw sądowych będzie utrudniony.

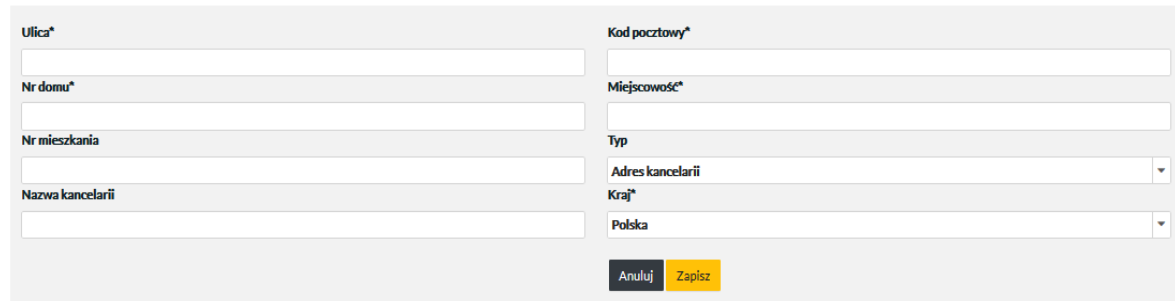

#### UWAGA:

Rejestracja dodatkowych adresów jest niezbędna w przypadku pełnomocników stron, Komorników oraz osób, do których korespondencja powinna być dostarczana na adres inny niż zgłoszony przy rejestracji konta w Portalu Informacyjnym. W dodatkowych adresach należy podać wszystkie adresy wskazane sądowi, jako adresy korespondencyjne. Jeżeli użytkownik portalu nie poda dodatkowego adresu, który figuruje w aktach sądowych, dostęp do poszczególnych spraw może być utrudniony.

Klikamy przycisk "Dalej", by kontynuować rejestrację.

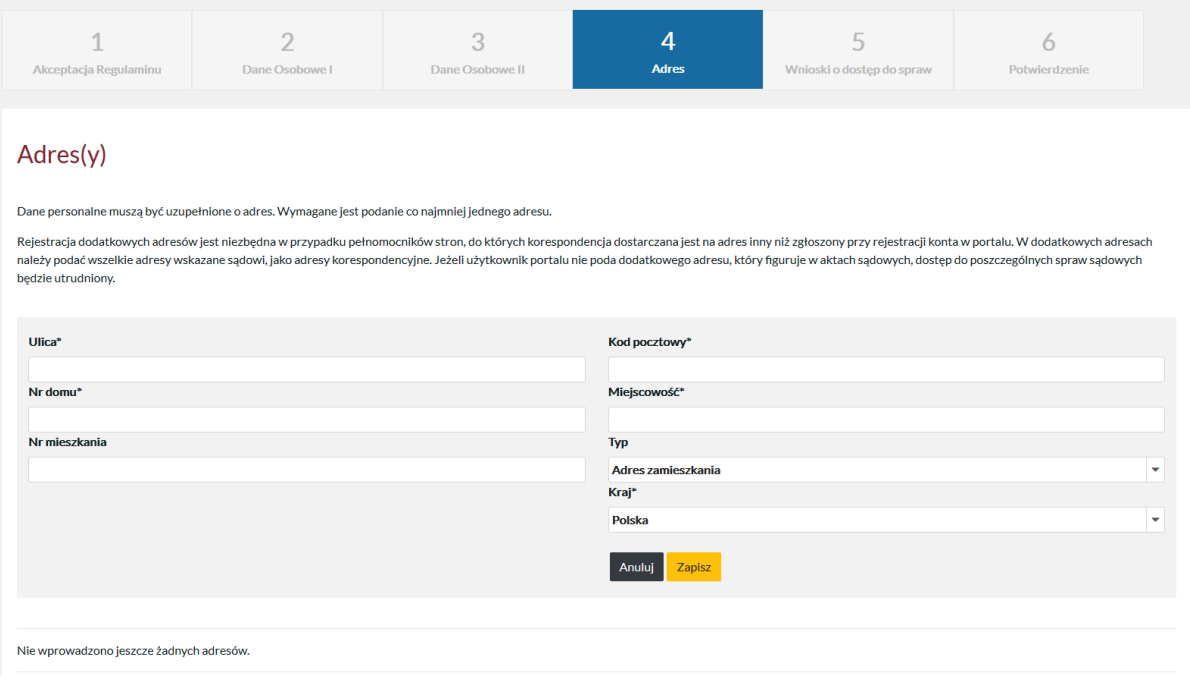

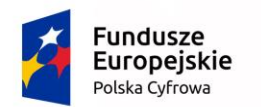

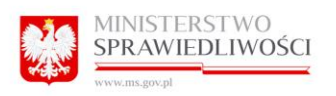

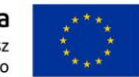

# <span id="page-13-0"></span>2.6 Wnioski o dostęp do spraw.

Zakładka fakultatywna. Na tym etapie można złożyć "Wniosek o udzielenie dostepu do sprawy" poprzez poprawne wypełnienie formularza. Pola Sąd, Wydział, Repertorium wybierane są z listy rozwijanej. Pozostałe pola wypełniane są ręcznie :

- Sąd (lista rozwijana)
- Wydział (lista rozwijana)
- Repertorium (lista rozwijana)
- Rok (lista rozwijana)
- Numer sprawy
- Uwagi
- Rola w sprawie

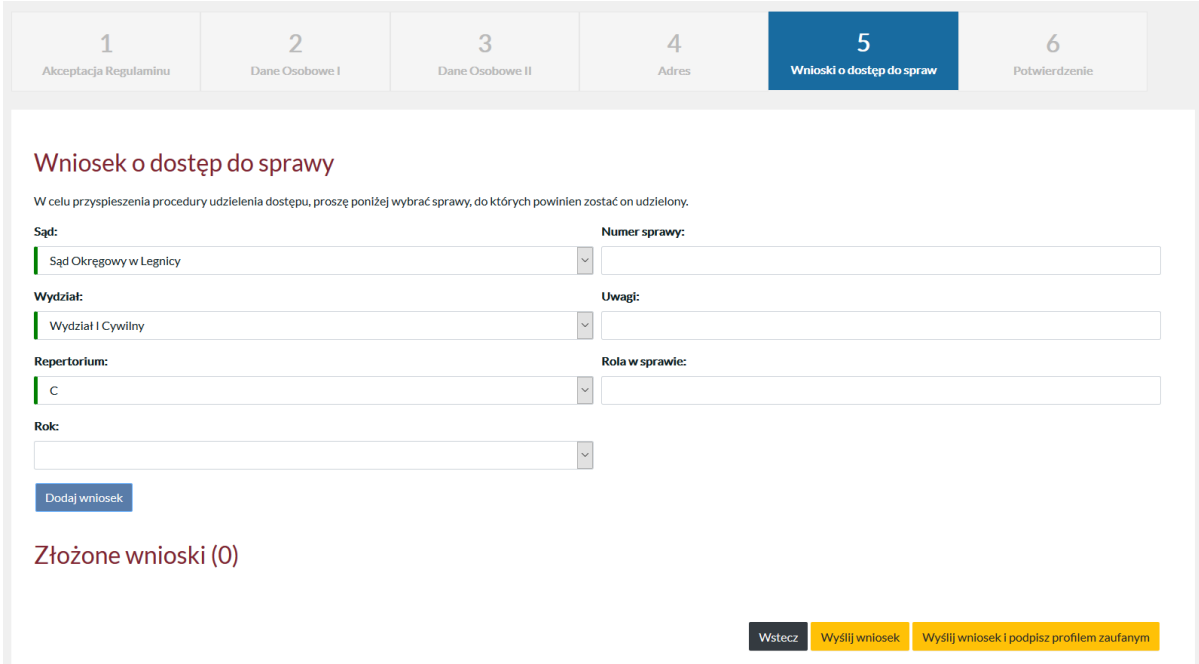

Po prawidłowym wypełnieniu formularza i kliknięciu w przycisk "Dodaj wniosek". Program wysyła wniosek do wskazanego Sądu i wydziału celem jego rozpatrzenia. O wyniku rozpatrzenia wniosku przez pracownika sądu, użytkownik zostanie poinformowany pocztą elektroniczną, a w przypadku pozytywnego rozpatrzenia wniosku o dostęp do sprawy, dane sprawy po upływie 24 godzin zostaną udostępnione w Portalu informacyjnym użytkownikowi posiadającemu aktywne konto.

Celem dokończenia rejestracji należy kliknąć w przycisk "Wyślij wniosek" lub "Wyślij wniosek i podpisz profilem zaufanym".

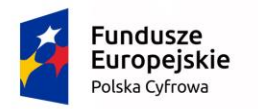

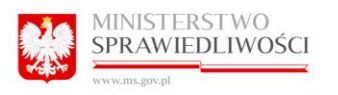

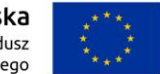

W przypadku Komornika, aby dokończyć rejestrację należy kliknąć w przycisk "Wyślij wniosek". Komornik nie ma możliwości podpisania wniosku za pomocą podpisu zaufanego.

<span id="page-14-0"></span>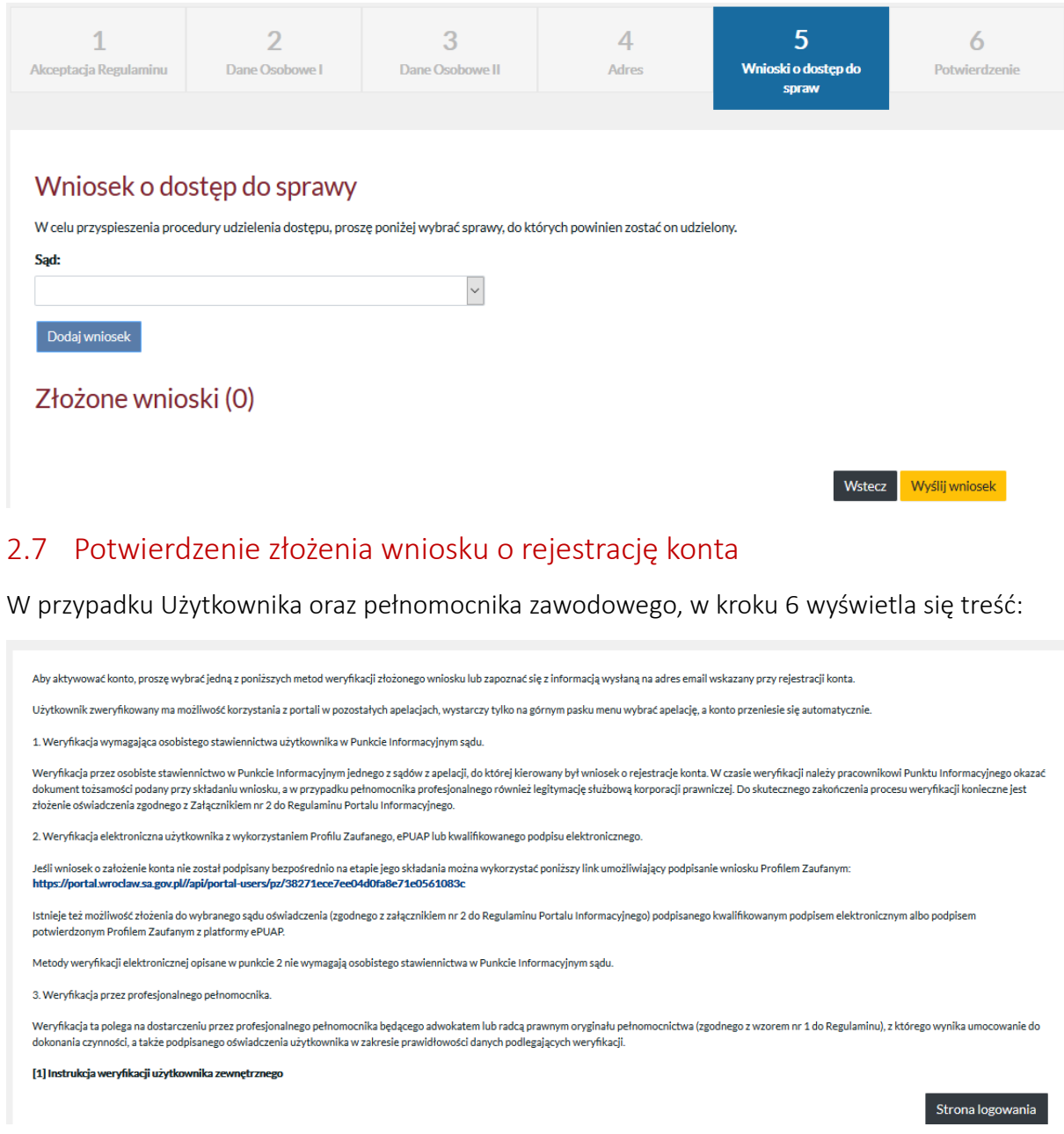

System przesyła na email podany podczas rejestracji jest wysłana wiadomość:

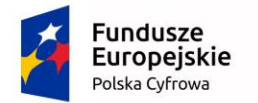

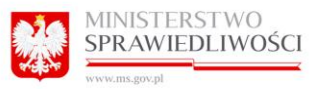

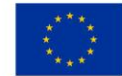

Szanowna Pani / Szanowny Panie

W Portalu Informacyinym Sadów Apelacii Wrocławskiej https:// został złożony wniosek o rejestracje konta.

Aby aktywować konto, proszę wybrać jedną z poniższych metod weryfikacji złożonego wniosku

.<br>wnik zweryfikowany ma możliwość korzystania z portali w pozostałych apelacjach, wystarczy tylko na górnym pasku menu wybrać apelację, a konto przeniesie się automatycznie

1. Weryfikacja wymagająca osobistego stawiennictwa użytkownika w Punkcie Informacyjnym sądu

Weryfikacja przez osobiste stawiennictwo w Punkcie Informacyjnym jednego z sądów zapełają do której kierowany był wniosek o rejestracje konta. W czasie weryfikacji należy pracownikowi Punktu Informacyjnego okazać dokument

2. Weryfikacja elektroniczna użytkownika z wykorzystaniem Profilu Zaufanego, ePUAP lub kwalifikowanego podpisu elektronicznego.

Jeśli wniosek o założenie konta nie został podpisany bezpośrednio na etapie jego składania można wykorzystać poniższy link umożliwiający podpisanie wniosku Profilem Zaufanym

Istnieje też możliwość złożenia do wybranego sądu oświadczenia (zgodnego z załącznikiem nr 2 do Regulaminu Portalu Informacyjnego) podpisanego kwalifikowanym podpisem elektronicznym albo podpisem potwierdzonym Profilem Zau

Metody weryfikacji elektronicznej opisane w punkcie 2 nie wymagają osobistego stawiennictwa w Punkcie Informacyjnym sądu.

3. Weryfikacja przez profesjonalnego pełnomocnika.

Weryfikacja ta polega na dostarczeniu przez profesjonalnego pełnomocnika bedacego adwokatem lub radcą prawnym oryginału pełnomocnictwa (zgodnego z wzorem nr 1 do Regulaminu), z którego wynika umocowanie do dokonania czynno

...<br>Powyższa informacja została wygenerowana automatycznie. Prosimy na nią nie odpowiadać.

Jeśli jest tworzony użytkownik o typie komornik to system wyświetla treść z dalszą instrukcją dotyczącą aktywacji nowego konta:

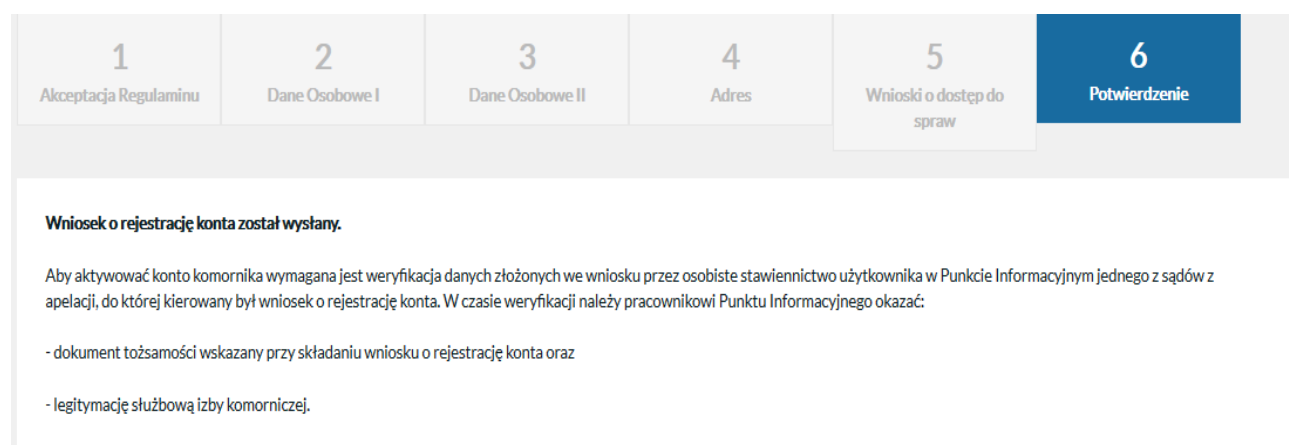

Użytkownik zweryfikowany ma możliwość korzystania z portali w pozostałych apelacjach, wystarczy tylko na górnym pasku menu wybrać apelację, a konto do wybranej apelacji przeniesie się automatycznie bez konieczności kolejnej weryfikacji.

Strona logowania

Oraz na maila zostaje wysłana wiadomość z dalszą instrukcją dotyczącą utworzenia nowego konta.

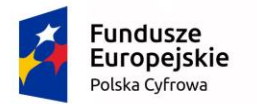

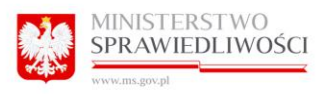

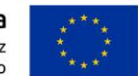

Szanowna Pani / Szanowny Panie.

W Portalu Informacyjnym Sądów Apelacji Wrocławskiej https://tst-portal.wroclaw.ozi.local/ został złożony wniosek o rejestracje konta.

Aby aktywować konto komornika wymagana jest weryfikacja danych złożonych we wniosku przez osobiste stawiennictwo użytkownika w Punkcie Informacyjnym jednego z sądów z apelacji, do której kierowany był wniosek o rejestrację konta.

W czasie weryfikacji należy pracownikowi Punktu Informacyjnego okazać:

- dokument tożsamości wskazany przy składaniu wniosku o rejestrację konta oraz

- legitymację służbową izby komorniczej.

Użytkownik zweryfikowany ma możliwość korzystania z portali w pozostałych apelacjach, wystarczy tylko na górnym pasku menu wybrać apelację, a konto do wybranej apelacji przeniesie się automatycznie bez konieczności kolejnej weryfikacji.

Powyższa informacja została wygenerowana automatycznie. Prosimy na nią nie odpowiadać.

### <span id="page-16-0"></span>2.8 Weryfikacja tożsamości.

Celem weryfikacji konta, użytkownik powinien udać się z dokumentem potwierdzającym tożsamość, którym posługiwał się podczas wypełniania wniosku, do Biura Obsługi Interesanta jakiegokolwiek sądu danej apelacji posiadającego funkcjonujący Portal Informacyjny.

<span id="page-16-1"></span>2.8.1 Weryfikacja konta przez wybór opcji "Wyślij wniosek i podpisz profilem zaufanym".

Jeśli użytkownik wybrał opcję: "Wyślij wniosek i podpisz profilem zaufanym", System przekierowuje na stronę [https://int.pz.gov.pl](https://int.pz.gov.pl/) oraz na email podany podczas rejestracji jest wysłana wiadomość z linkiem umożliwiającym kontynuowanie weryfikacji konta za pomocą PZ.

# <span id="page-16-2"></span>3 LOGOWANIE.

Po otwarciu strony logowania kursor domyślnie zostaje ustawiony w polu Login, co umożliwia wprowadzenie loginu bez konieczności klikania w pole.

### <span id="page-16-3"></span>3.1 Pierwsze logowanie.

Po weryfikacji tożsamości użytkownika przez pracownika Biura Obsługi Interesanta, użytkownik otrzymuje login (PESEL) i hasło pierwszego logowania do swojego konta w Portalu Informacyjnym.

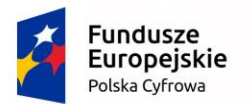

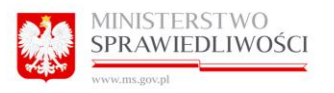

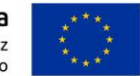

Poniżej zaprezentowano szablon wiadomości mailowej *Aktywacja konta*, która wysłana jest do zwykłego użytkownika lub pełnomocnika obywateli polskich:

*Pani/Pana konto w serwisie Portal Informacyjny zostało aktywowane.*

*Loginem do systemu jest nr PESEL.* 

*Jeśli jest to pierwsza aktywacja Pani/Pana konta w Portalach Informacyjnych Sądów Powszechnych, proszę oczekiwać na kolejną wiadomość pozwalającą na ustalenie hasła pierwszego logowania.* 

*W przypadku posiadania konta w portalach innych apelacji, proszę pamiętać, iż we wszystkich obowiązuje ten sam login i hasło. W razie konieczności odzyskania hasła należy skorzystać z dostępnej na stronie logowania opcji "Przypomnij hasło".* 

*-- Powyższa informacja została wygenerowana automatycznie. Prosimy na nią nie odpowiadać.*

W przypadku konta obcokrajowca lub użytkowników kont instytucjonalnych mail o Aktywacji konta jest analogiczny, różni się tym, iż w miejscu PESEL pojawia się właściwy login użytkownika.

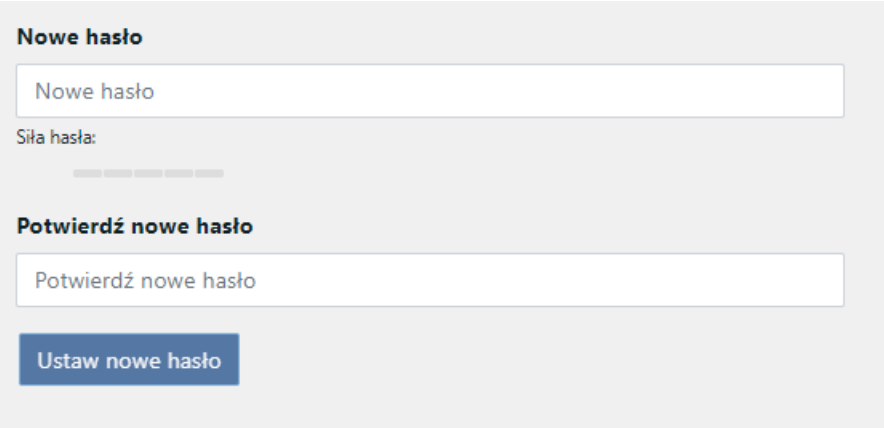

# <span id="page-17-0"></span>3.2 Logowanie (kolejne)

Użytkownik wprowadza login i hasło (zmienione) i klika przycisk "Zaloguj".

Portal Informacyjny wyświetli zakładkę Start.

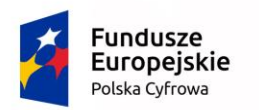

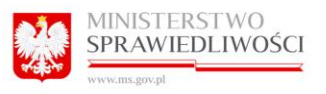

Unia Europejska Europejski Fundusz Rozwoju Regionalnego

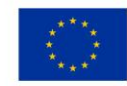

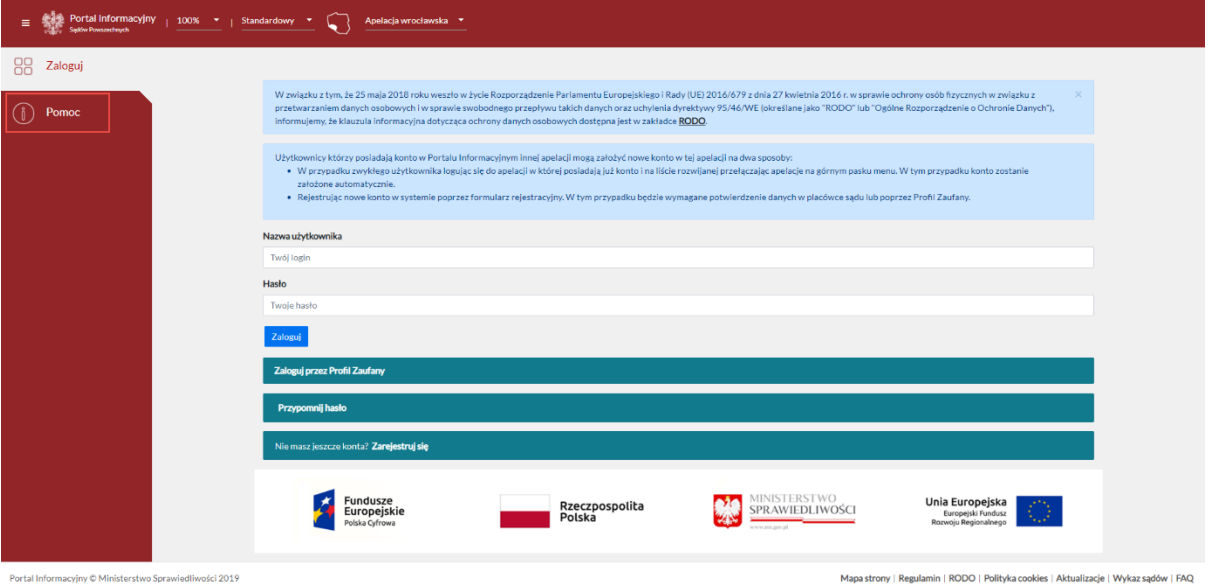

### UWAGA:

W przypadku użytkowników, którzy korzystali ze starych wersji Portalu Informacyjnego należy wziąć pod uwagę, iż ich login i hasło zostały zmigrowane. W nowej wersji Portalu Informacyjnego obowiązuje jeden mechanizm logowania do wszystkich portali, co w konsekwencji sprawia, iż do wszystkich portali obowiązuje jeden login i jedno i to samo hasło oraz jeden mechanizm przypominania hasła.

- a) W zakładce Pomoc zamieszczony został umieszczony dodatkowy link do instrukcji użytkownika:
- b) Wprowadzono możliwość publikacji niezależnych komunikatów dla każdej apelacji z osobna
- c) W zakładce "Pomoc" są również dostępne informacje na temat wsparcia użytkowników.

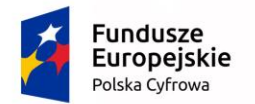

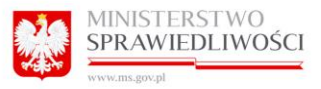

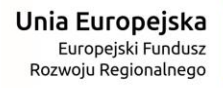

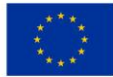

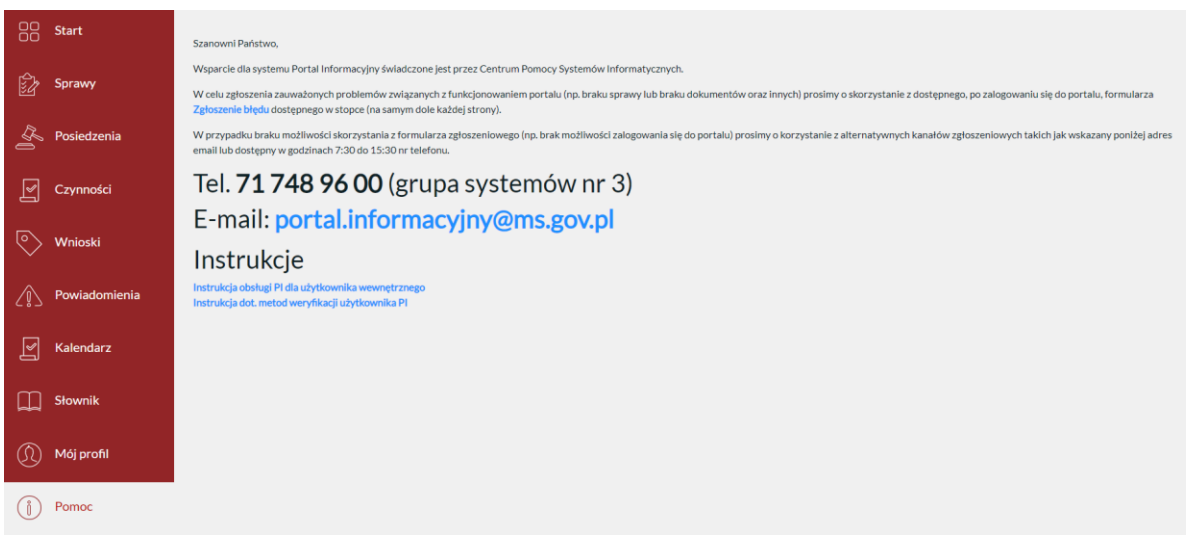

# <span id="page-19-0"></span>3.3 Przypominanie hasła.

Użytkownik klika przycisk "Nie pamiętam hasła".

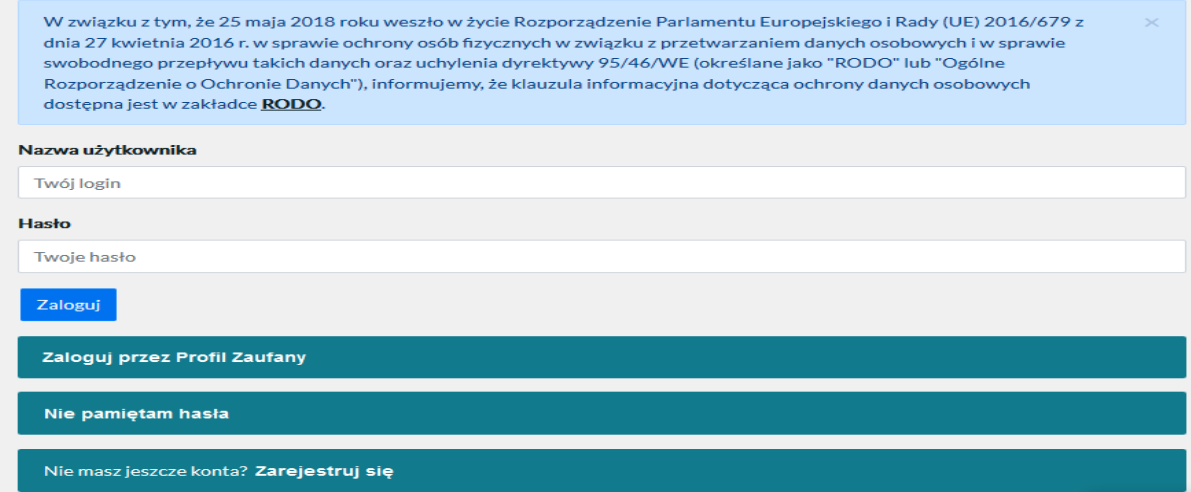

Użytkownik wprowadza swój adres e-mail, który podał do kontaktu podczas logowania w Portalu Informacyjnym i klika "Zmień hasło".

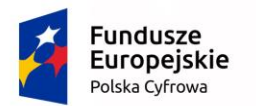

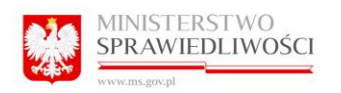

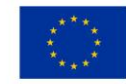

# Zresetuj swoje hasło

Aby ustawić nowe hasło, wpisz poniżej adres e-mail związany z Twoim kontem w portalu. Jeśli adres istnieje w bazie danych, zostanie na niego wysłany odnośnik pozwalający na ustawienie nowego hasła. Opcja ustawienia nowego hasła dostępna jest wyłącznie dla użytkowników zweryfikowanych.

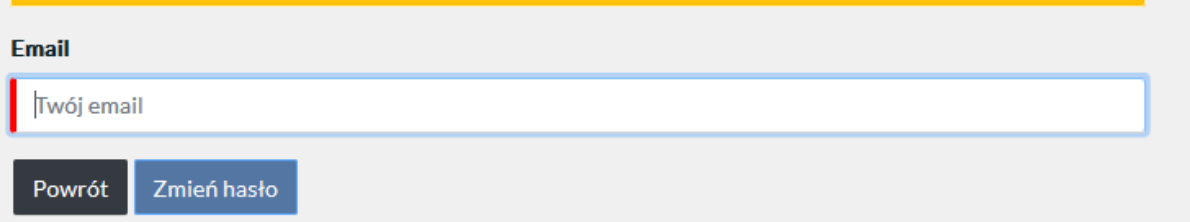

Na skrzynkę poczty elektronicznej, którą użytkownik wskazał podczas rejestracji w Portalu Informacyjnym wysyłany jest unikalny link, po naciśnięciu, którego, użytkownikowi wyświetlony zostanie formularz zmiany hasła.

# UWAGA:

Funkcja przypominania hasła jest dostępna tylko dla kont aktywowanych. W sytuacji, gdy użytkownik, którego konto nie zostało jeszcze aktywowane (Użytkownik Niezweryfikowany) wybierze opcję przypominania hasła system wyświetli poniższy komunikat.

# Zresetuj swoje hasło

Na Twoją skrzynkę email/SMS zostały przesłane szczegółowe informacje dotyczące ustawienia nowego hasła.

Na maila zostanie wysłana wiadomość z treścią: Opcja "Nie pamiętam hasła" dostępna jest wyłącznie dla użytkowników zweryfikowanych. W pierwszej kolejności zweryfikuj swoje konto.

Dodatkowo jeżeli Użytkownik o statusie Zarejestrowany wybierze opcję przypominania hasła system wyświetli poniższy komunikat:

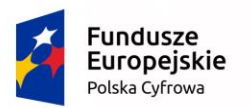

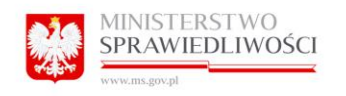

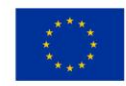

# Zresetuj swoje hasło

Opcja "Przypomnij hasło" dostępna jest wyłącznie dla użytkowników zweryfikowanych.

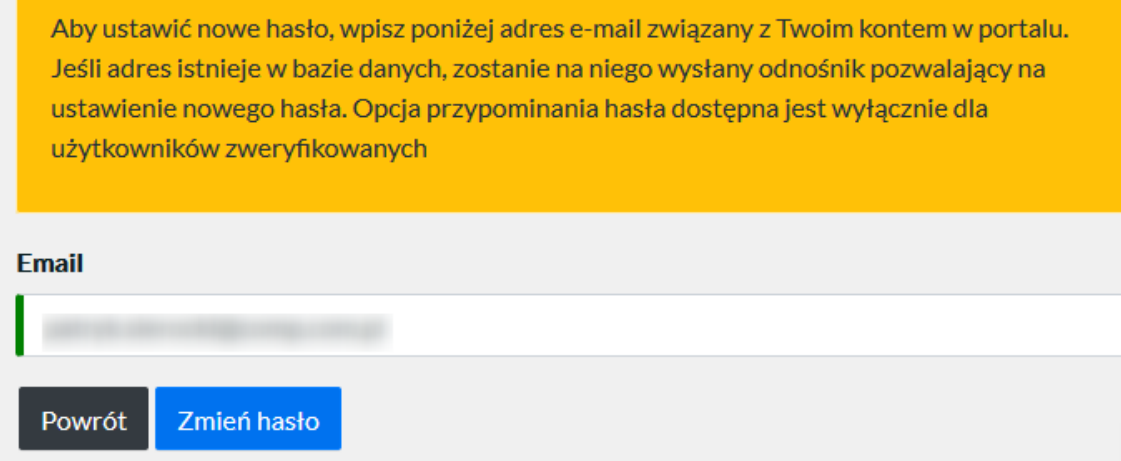

# <span id="page-21-0"></span>3.4 Logowanie przez profil zaufany

Osoby posiadające profil zaufany mogą za jego pomocą zalogować się do Portalu Informacyjnego. Aby to zrobić należy na stronie logowania wybrać opcję "Zaloguj przez Profil Zaufany".

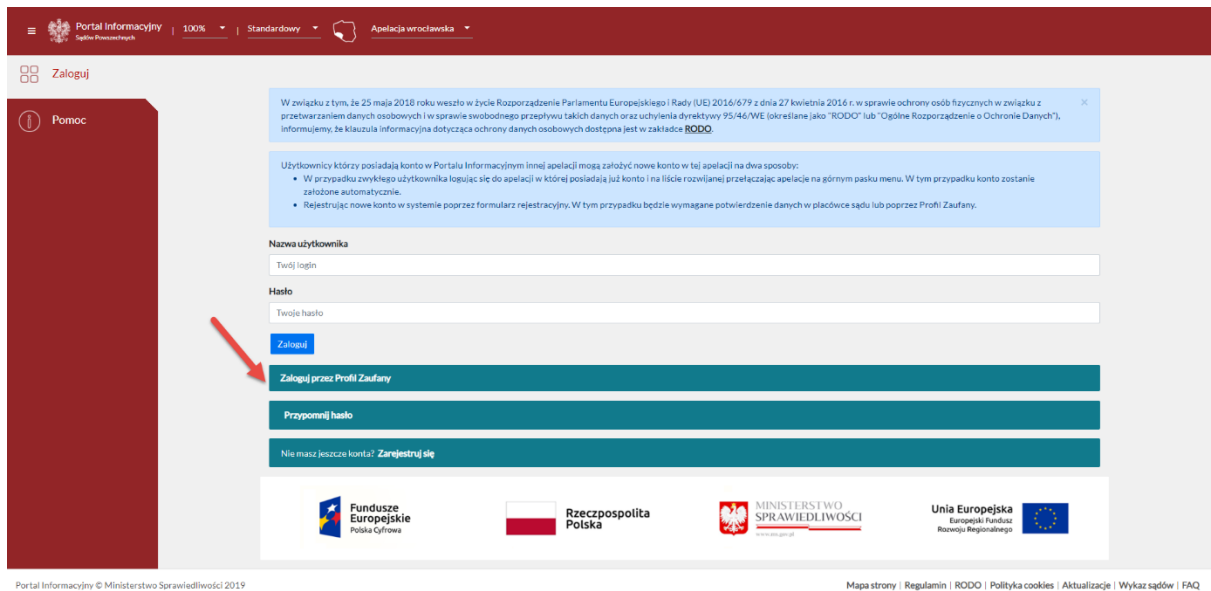

Następnie nastąpi przekierowanie na stronę: [https://int.pz.gov.pl/,](https://int.pz.gov.pl/) na której należy wprowadzić dane logowania do profilu zaufanego. Dane należy potwierdzić przyciskiem "Zaloguj mnie". Następnie użytkownik zostaje ponownie przeniesiony na stronę Portalu Informacyjnego.

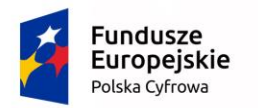

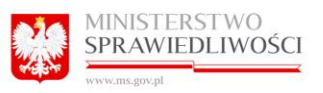

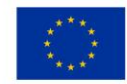

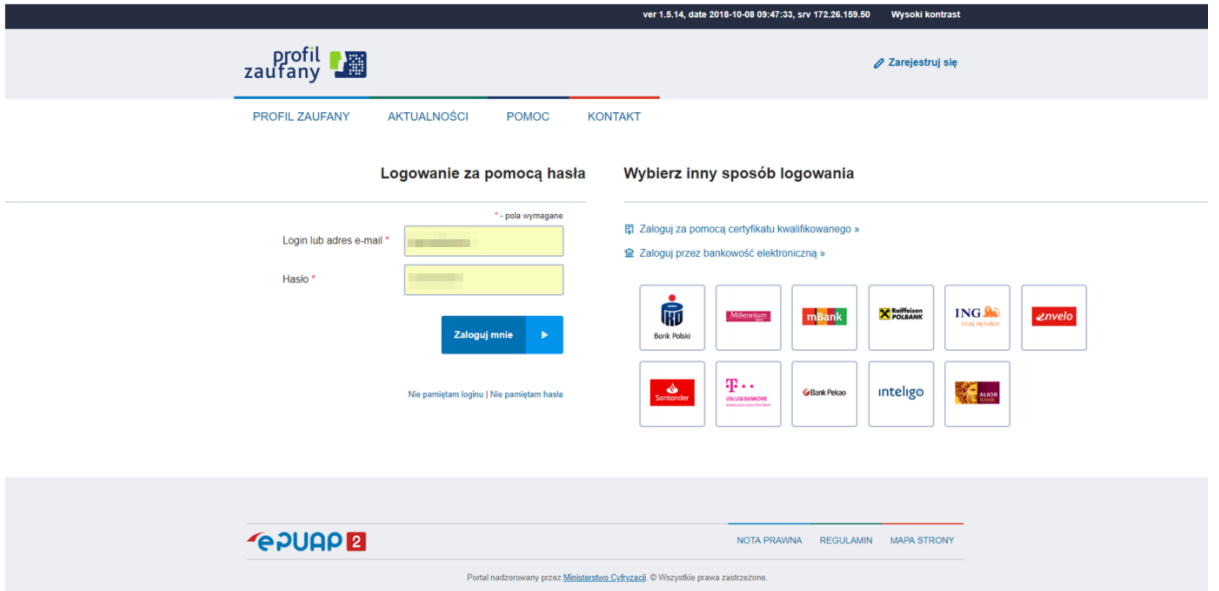

# <span id="page-22-0"></span>4 Zakładka START

Widok po zalogowaniu. Program wyświetla podstawowe dane o sprawach użytkownika: Aktualne sprawy [do 10 najnowszych spraw], Najbliższe posiedzenia [do 10 najbliższych posiedzeń], Ostatnie czynności [do 10 ostatnich czynności], Ostatnie dokumenty [do 10 ostatnich czynności], Graficzny terminarz. Pozycje panelu startowego Portalu Informacyjnego zostały oznaczone nazwą sądu, co pozwoli szczególnie pełnomocnikom mającym sprawy w wielu sądach na łatwe zorientowanie się skąd pochodzi sprawa.

Kliknięcie w jakąkolwiek sygnaturę powoduje przekierowanie do danych zawartych w sprawie (vide pkt 4.5 Dane w sprawie)